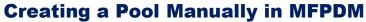

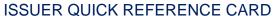

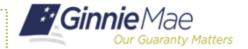

## **MANUALLY ADDING A POOL**

- 1. Navigate to MyGinnieMae via https://my.ginniemae.gov.
- 2. Select Login.
- 3. Login with you MGM credentials.
- 4. Select **Pools & Loans** to access the MFPDM Applications.
- 5. Select **Add Pools** in the header section.

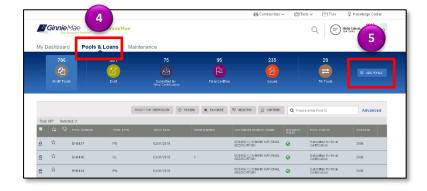

6. Select the **Enter Manually** button.

The Pool Details screen will be displayed.

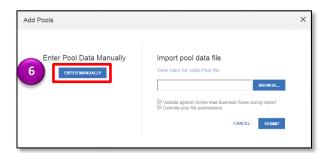

- 7. Fill out the fields on the Pool Details screen as the information appears on the HUD 11705 form.
- 8. Select **Save** to create the pool.

**NOTE:** All fields with an asterisk indicator are required and must be filled out before the pool can be saved.

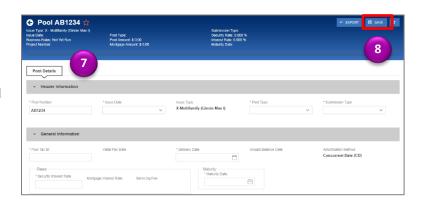